# **(子ども同志で利用させないための)グループ Meet の利用方法**

カレンダーから予約した会議室は予約日に関係なく 365 日継続利用できます Meet 会議室の設定 (クイックアクセス) を授業中以外は、OFF しておく事で、 子ども同志により Meet 会議室の利用が制限できます

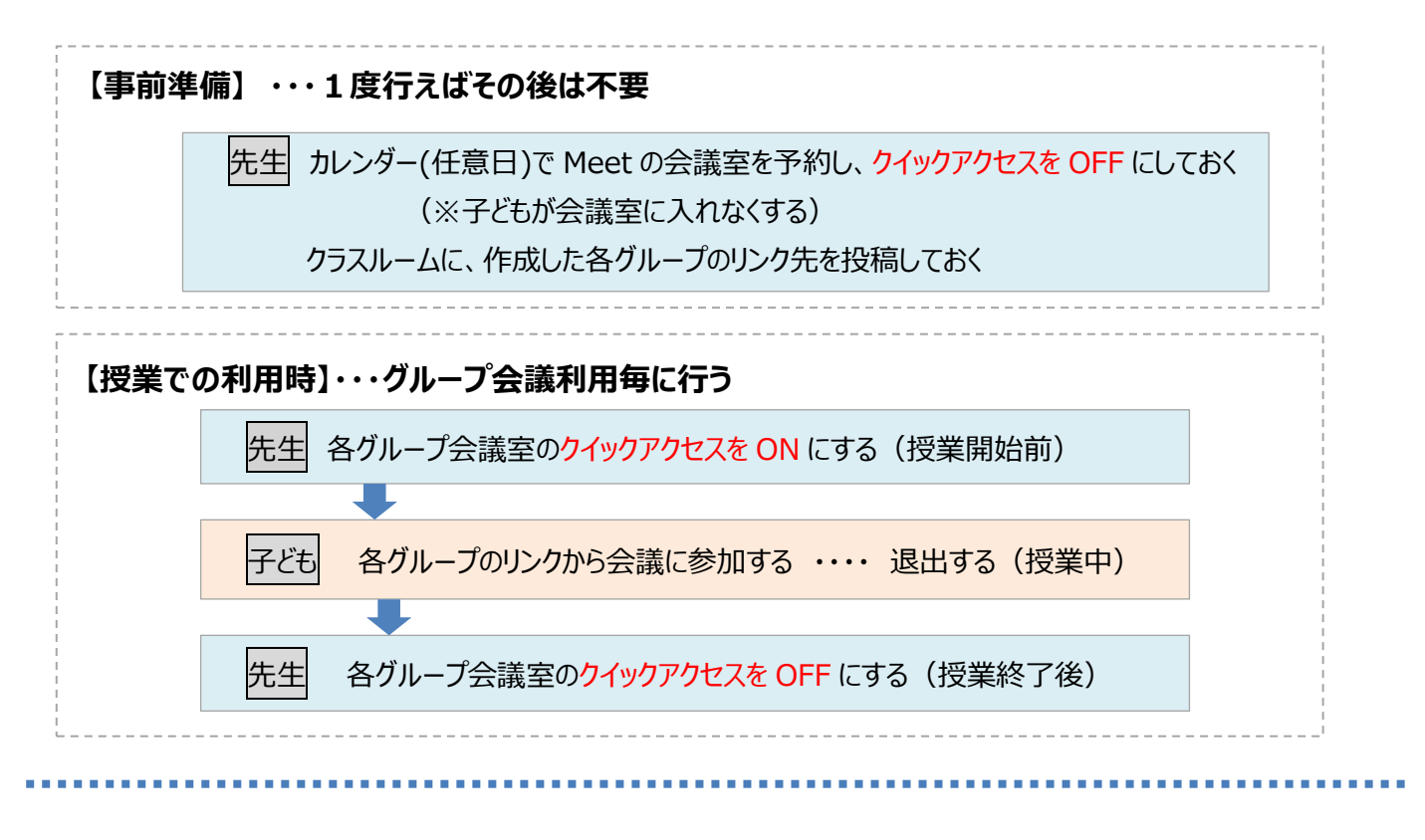

### **【事前の準備 手順】 ①~⑪をグループ分繰り返し作業する**

カレンダー(任意日)から Meet の会議室を作成する クラスルームに作成した会議室の入り口(リンク)を投稿する

①クラスルームの「授業」から「Google カレンダー」を開く(※別タブで開きます)

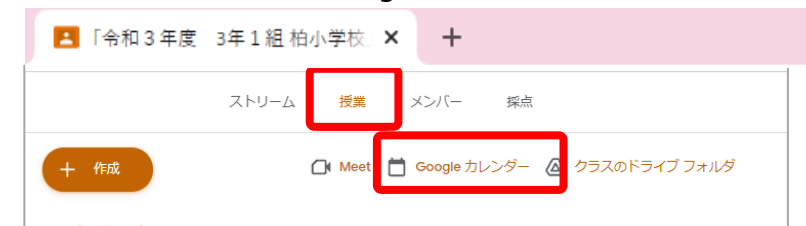

#### ②カレンダーの任意の日でクリックして予定の画面を開く

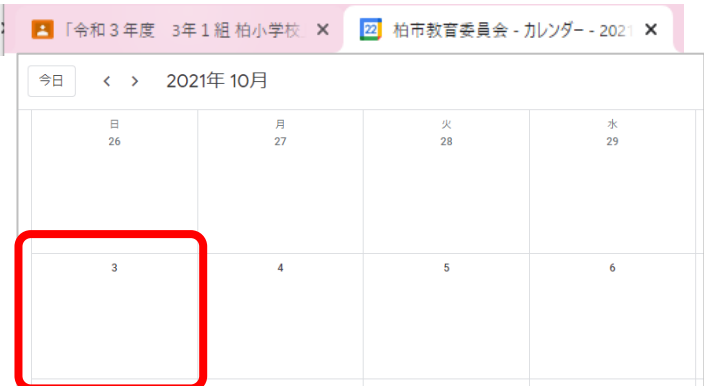

# ③タイトルにグループ名などを入力する ④「GoogleMeet のビデオ会議を追加」をクリック

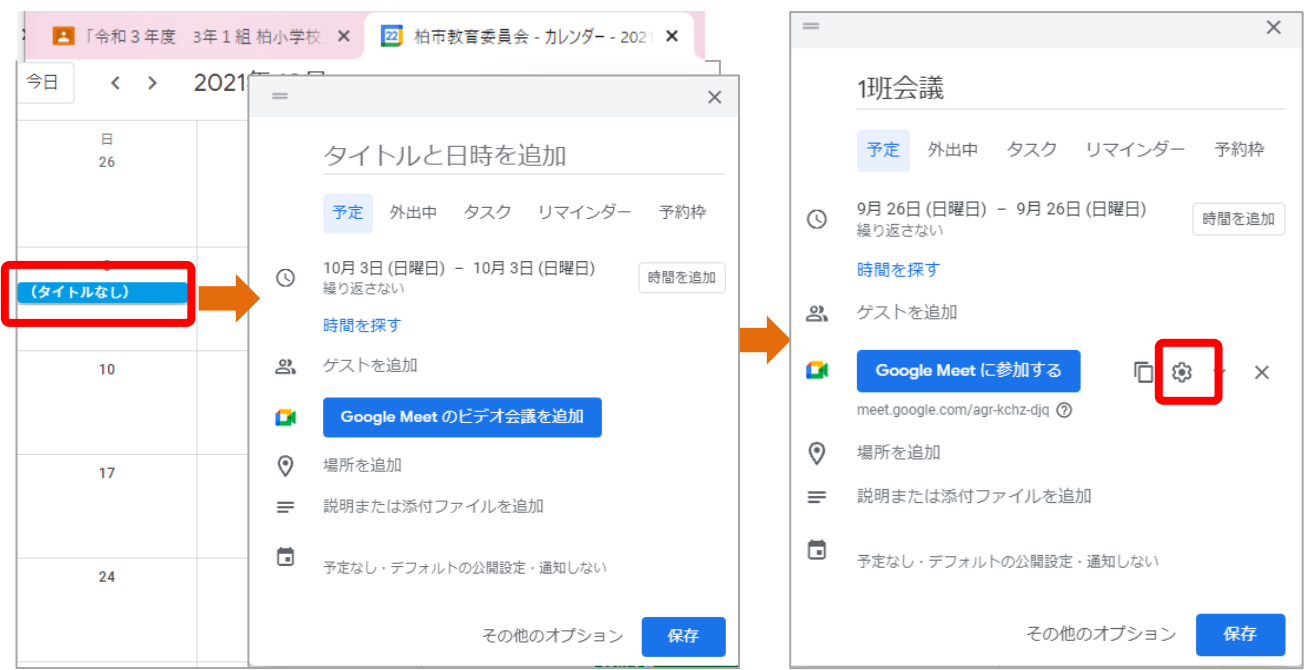

## **⑤設定ボタン(◎)から「クイックアクセス」を OFF** にして、「保存」をクリック

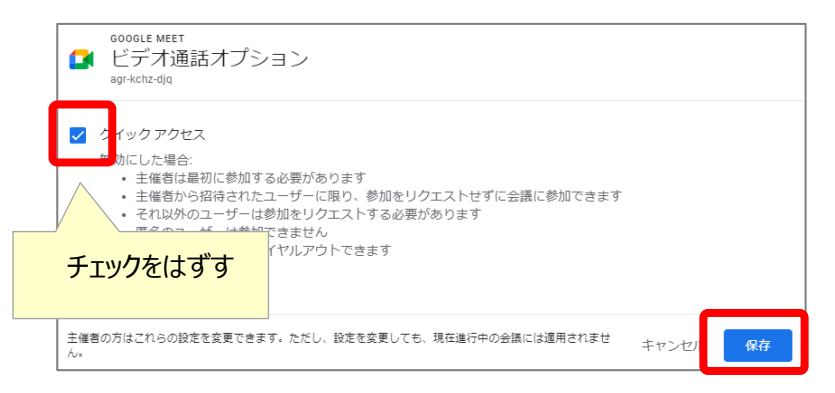

## ⑥「会議の詳細を表示」マークをクリックし、「会議 ID」を表示

⑦「会議 ID」を右クリックして「リンクのアドレスをコピー」後、「保存」して会議を作成する

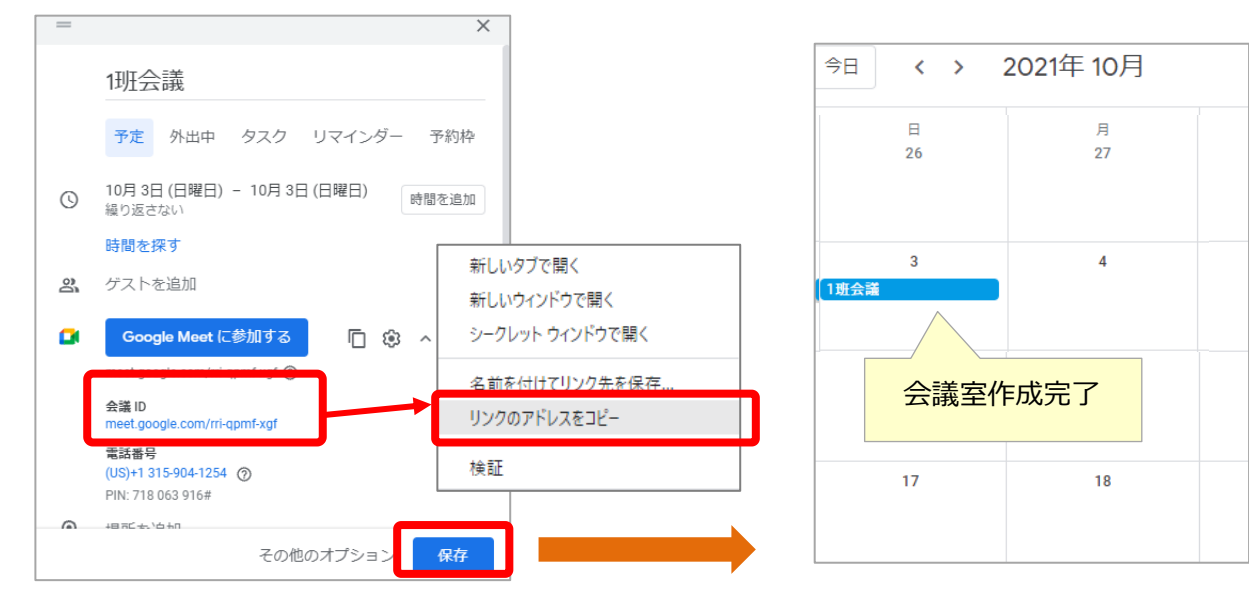

### ⑨作成ボタンから「**資料**」をクリックする

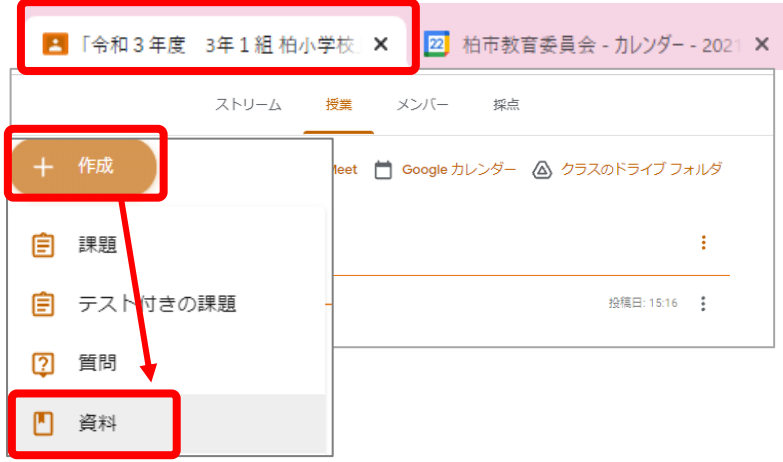

#### ⑩グループの会議室の入り口を作成する

・タイトルを入力

### ・**「リンクを追加」**ボタンから ⑦でコピーした会議室のリンクを貼り付ける

・**「投稿」**ボタンで投稿する (必要において「トピック」を指定)

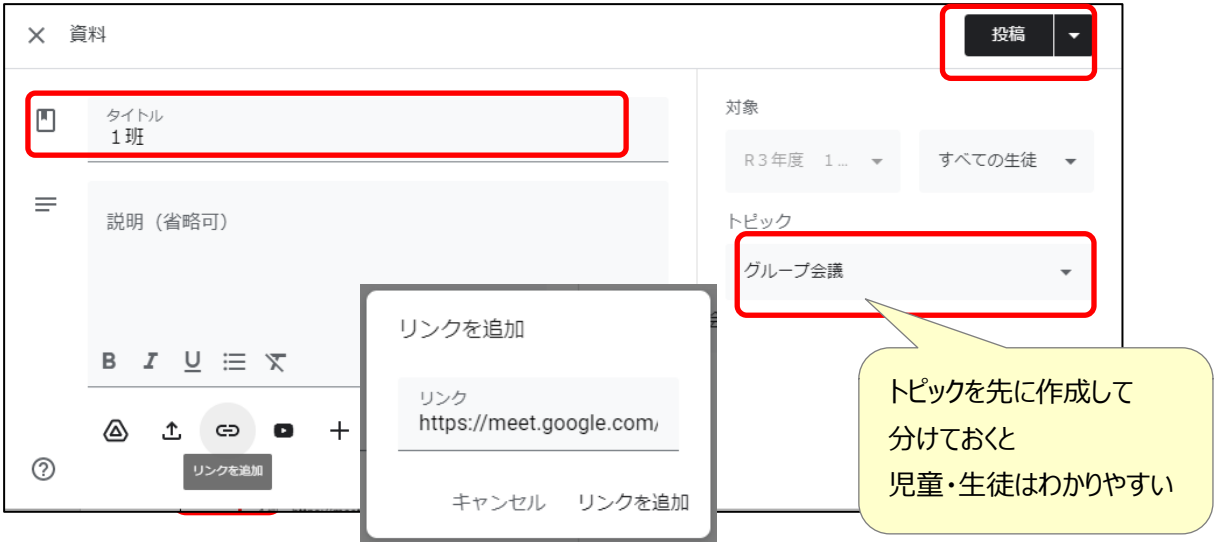

### ⑪会議室の入り口が作成される

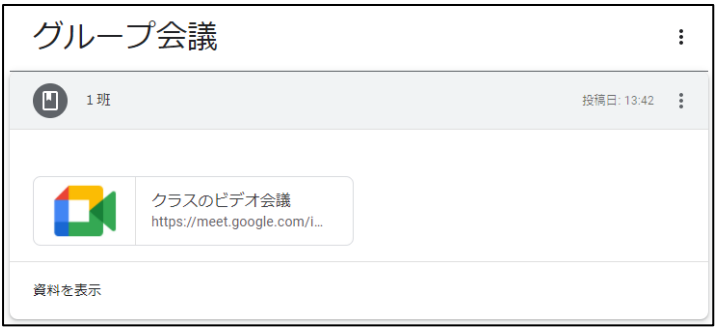

 授業の前・・・子どもが会議室に入れるように、各会議室のクイックアクセスを ON にする 授業の後・・・子ども同志が勝手に Meet 利用できないように、クイックアクセスを OFF にもどす

①グループの会議室をクリックし、「今すぐ参加」で会議室に入る

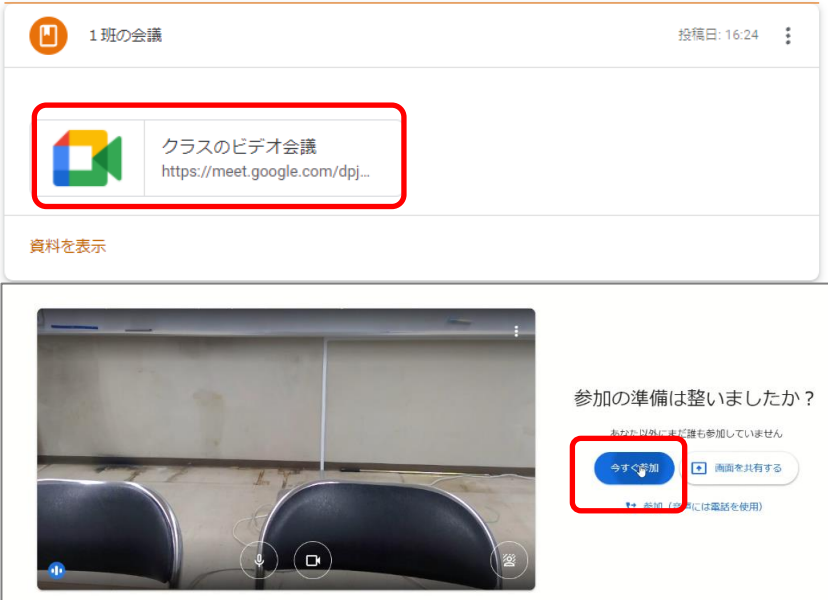

②退出ボタンから、会議室を退出する時に、確認メッセージが出るので、 クイックアクセスの ON/OFF を設定後、「通話を終了」する

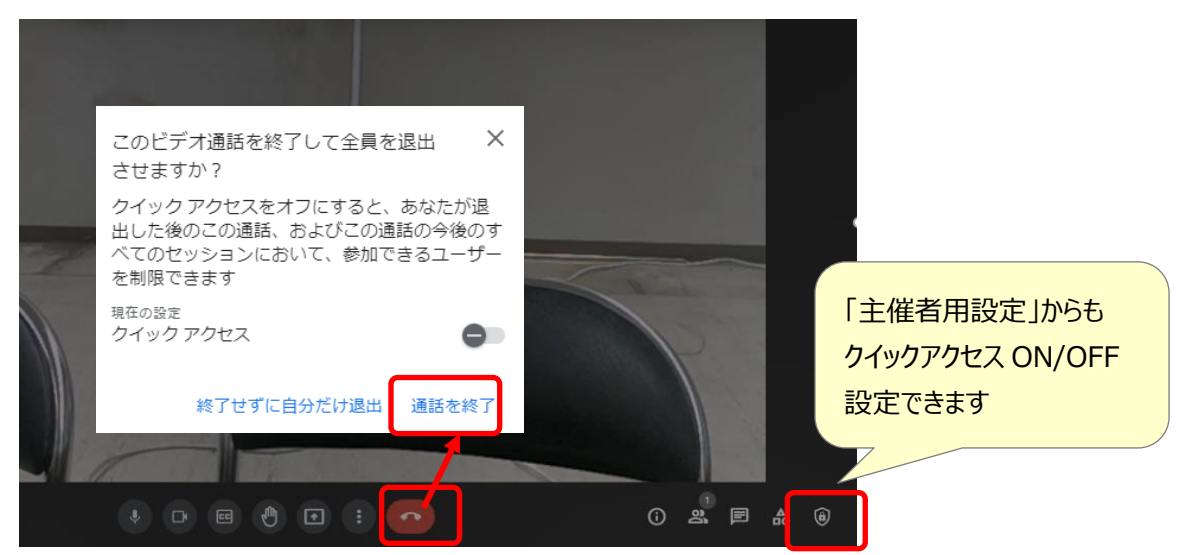